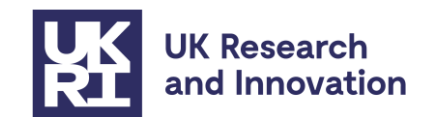

### **How to apply for guarantee funding for Marie Skłodowska-Curie Actions (MSCA) Staff Exchanges 2022**

Successful MSCA Staff Exchanges grantees at UK-based organisations can now submit their project as submitted to the 2022 call to UKRI to request guarantee funding. Please register through the **'Horizon Europe Guarantee MSCA Staff Exchanges 2022 (invite only)'** call in the Joint electronic System (Je-S).

Please note that all grants funded through this submission process will appear as Engineering and Physical Sciences Research Council (EPSRC) grants in Je-S and on the offer document, however they will be treated as UKRI grants.

# **Quick Links**

<span id="page-0-0"></span>**[Background](#page-0-0) [Who is eligible and how to submit your details](#page-1-0) [Before you start](#page-1-1) [Completing the submission](#page-3-0) [Attachments](#page-8-0) [Submitting your project details](#page-9-0) [Next steps](#page-9-1) [Additional grant conditions](#page-10-0) [Contacts](#page-11-0) [Annex 1: Je-S account set-up](#page-11-1) [Annex 2: Completing the Je-S form on behalf of the grant awardee](#page-15-0) [Annex 3: Registering a Host Institution onto Je-S](#page-17-0)**

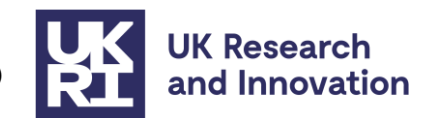

# **Background**

In an extension to the initial Horizon Europe guarantee, the UK government has guaranteed to fund successful MSCA Staff Exchanges 2022 applicants who had indicated a UK host in their proposal.

MSCA grants may not be hosted by entities in countries that are neither Member States nor associated to the Horizon Europe programme. Whilst the UK is not formally associated to the programme, MSCA Staff Exchanges grant agreements cannot be signed if they have a listed organisation from the UK.

### **Grant administration**

UK MSCA Staff Exchanges guarantee awards will be administered and funded by UKRI as part of the guarantee. No further assessment of the grant proposal will be carried out by UKRI.

Please note that MSCA Staff Exchanges grants funded by UKRI will be administered according to UKRI standard research grant terms and conditions except where specifically noted in the additional grant conditions below.

### <span id="page-1-0"></span>**Who is eligible and how to submit your details**

Anyone who has confirmation of a successful evaluation for an MSCA Staff Exchanges grant which is covered by the guarantee as noted in [the guarantee guidance on UKRI's website](https://www.ukri.org/publications/horizon-europe-guarantee-notice-and-guidance/) may submit their project details via the [UKRI Je-S portal](https://je-s.rcuk.ac.uk/JeS2WebLoginSite/Login.aspx) to receive funding from UKRI for their project.

To submit your details to UKRI, the host institution must be based at a Je-S-registered organisation. You can check whether your organisation is Je-S registered by selecting 'Je-S Registered Organisations' on the [Je-S home page.](https://je-s.rcuk.ac.uk/JeS2WebLoginSite/Login.aspx) If your host institution is **not** Je-S registered and it is a higher education institute or research organisation, please liaise with your organisation's administration office in the first instance. If your host institution is an industry-based organisation that is **not** Je-S registered, then please follow the steps given in [Annex 3.](#page-17-0) Please note this process can take up to 6 weeks, so we will aim to prioritise these cases where possible and email further instructions to help reduce this.

For any technical queries relating to Je-S, you can contact the helpdesk via email[:JeSHelp@je-s.ukri.org](mailto:JeSHelp@je-s.ukri.org)

### <span id="page-1-1"></span>**Before you start**

To create and submit your details in Je-S:

- You must have a personal registered level Je-S account. To create a registered level Je-S account, please follow our guidance in [Annex 1](#page-11-1)**. OR**
- The Je-S form can be created by a nominated member of staff at the applicant's research organisation and transferred to the applicant (Principal Investigator) to submit. Further guidance can be found in [Annex 2.](#page-15-1)

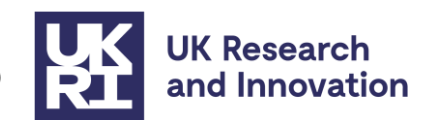

#### **Joint proposals:**

For this call, each UK-based partner will hold a UKRI grant and receive their funds directly, but if there is more than one UK partner in the consortium each will be part of a Joint Proposal with the other UK partners. This requires each partner in the consortium to submit their own proposal in Je-S but one must be identified as the lead proposal in the 'Joint Proposals' section in the Je-S form. The chosen lead will need to apply first so that the nonlead proposals can then link up to the lead application using the appropriate Joint Proposal reference in their own Joint Proposals section in Je-S.

Funding will be awarded to each organisation based on the resources entered on each Je-S form. Therefore, each grant must include its own currency conversion tool (see below) to reflect the funds they require.

Only the lead proposal can submit a copy of the full original MSCA Staff Exchanges proposal under the 'Case for Support' attachment type. Please note we will only start processing the proposal once all project components are received.

### **Start Date**:

The start date of your guarantee grant does not need to match the start date in the original MSCA Staff Exchanges proposal. System constraints will require you to submit a future start date at time of Je-S submission. However, when you submit the starting certificate for the grant you may enter an actual start date before the date given on the grant offer letter if desired.

Please note that the duration of the grant must match what was in your original MSCA proposal.

#### **Exchange rate:**

We will not accept any increase of budget from that originally applied for in your MSCA application. As payments will be paid in British pounds (GBP) rather than Euros all costings will need to be entered into the Je-S form as GBP. The maximum exchange rate is listed in the [guarantee guidance here.](https://www.ukri.org/apply-for-funding/apply-for-horizon-europe-guarantee-funding/)

#### **Currency conversion tool:**

To convert the costs to GBP using simplified UKRI cost headings, the UKRI conversion tool template must be used and uploaded as a PDF attachment. This can be found on the [Horizon Europe guarantee notice and guidance page.](https://www.ukri.org/publications/horizon-europe-guarantee-notice-and-guidance/)

To use the conversion tool, please ensure you have completed the green cells stating the total accepted grant amount in Euros under the relevant headings. The spreadsheet will automatically calculate the costs in GBP using the correct maximum exchange rate. The second table will display what information needs to be inputted into UKRI's Je-S headings.

**Please ensure you save a copy of your completed conversion tool template as a PDF.** This can be done whilst saving the document in Excel by choosing 'PDF (\*.pdf)' in the dropdown list instead of 'Excel Workbook (\*.xlsx).

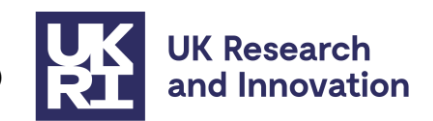

### **Attachments:**

Please prepare the following required attachments prior to completing the Je-S form, noting that no further assessment of the grant will be carried out by UKRI. **These must be saved as PDF files before uploading to Je-S**:

- Signed Horizon Europe grant agreement listing your organisation as an Associated Partner, and digitally signed by the European Commission
- Evaluation result letter from European Commission stating your success in the 2022 MSCA Staff Exchanges call
- Full copy of the original proposal (parts A and B) This can be downloaded from the submission system. Please note if the size of the proposal is over 10 MB you will need to reduce the size of the document before submitting it through Je-S. UKRI will need a full copy of the original proposal, so do not delete any pages, but you can reduce the size of the PDF on Adobe or it can be submitted in parts as multiple attachments if necessary.
- MSCA evaluation summary report
- <span id="page-3-0"></span>• Completed UKRI currency conversion tool

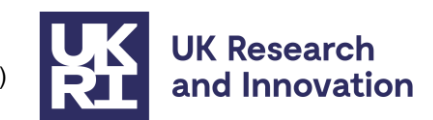

# **Completing the submission**

Log in to the [Je-S portal](https://je-s.rcuk.ac.uk/JeS2WebLoginSite/Login.aspx) using your username and password and select **documents** from the left-hand menu. To create the Je-S form, select **new document** from the 'functions' menu.

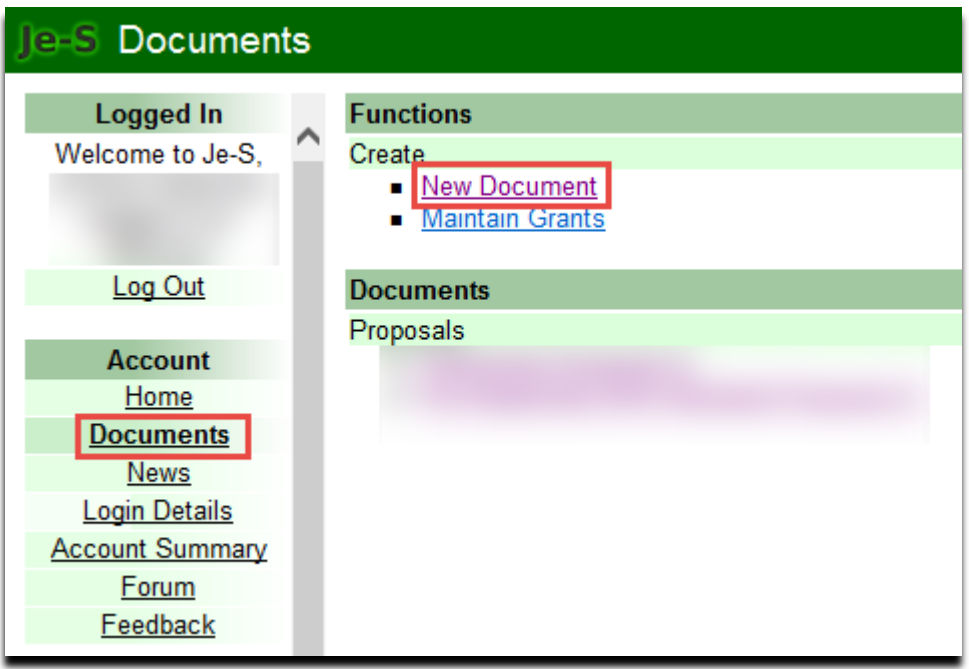

Select the following options from the drop-down menus:

- Council: **EPSRC\***
- Document type: **Standard Proposal**
- Scheme: **ERC and MSCA Other Guarantee Calls**
- Call: **Horizon Europe Guarantee MSCA Staff Exchanges 2022 (invite only)**
- Select **create document**

\*EPSRC are hosting these awards on behalf of UKRI.

All sections marked with  $\bullet$  are mandatory and must be completed. Our guidance below should assist you with how to complete the sections.

Note on costs: Please be aware that this grant will be issued according to UKRI standard research grant terms and conditions except where noted below.

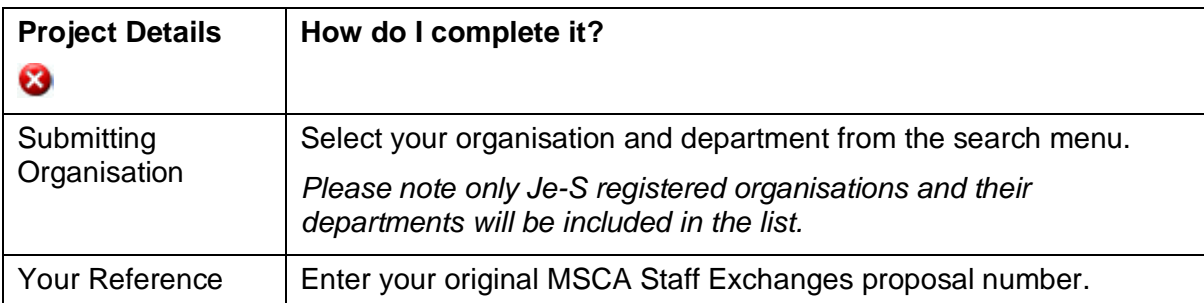

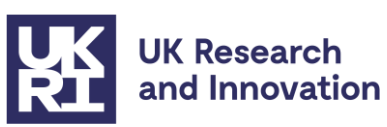

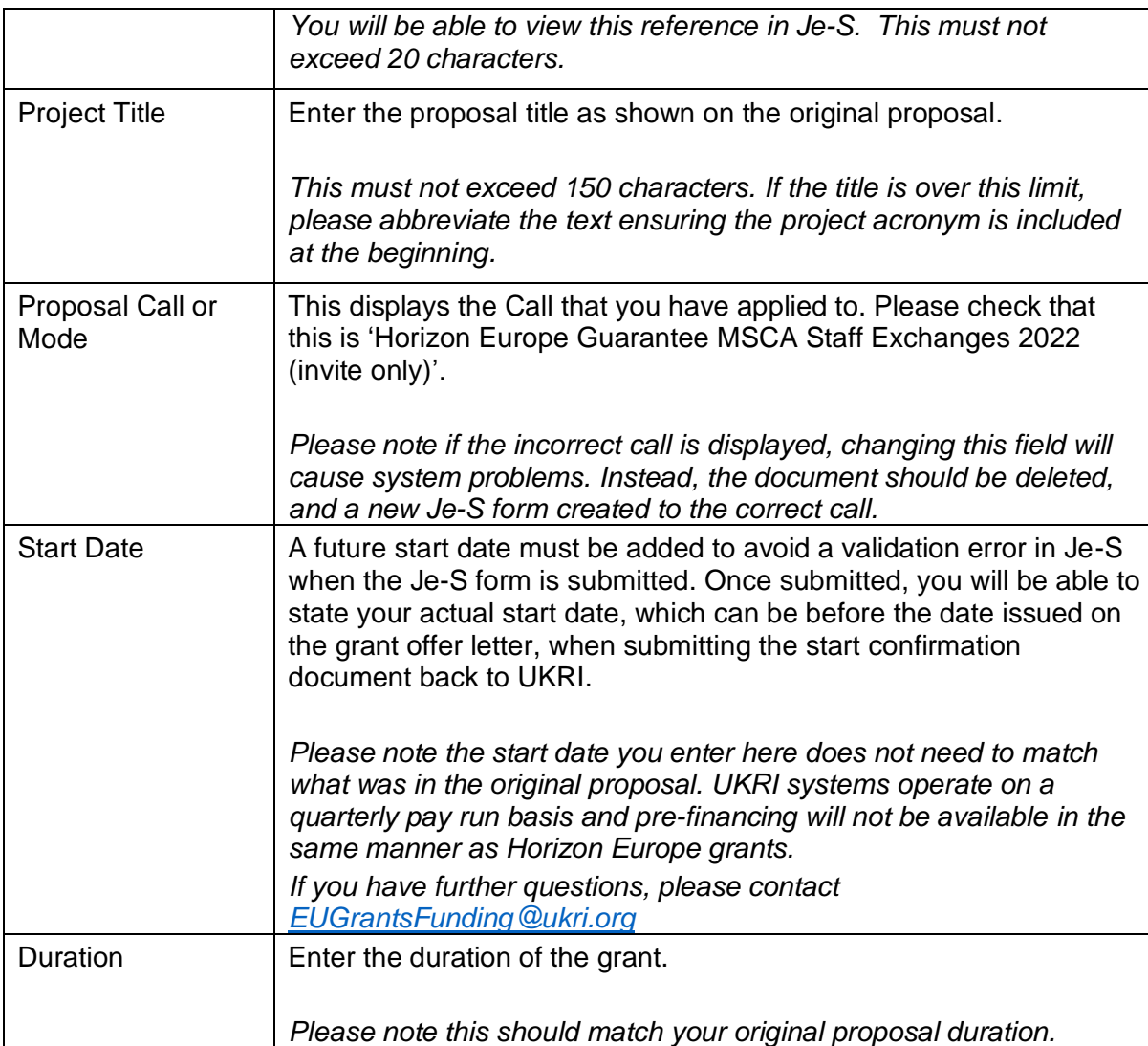

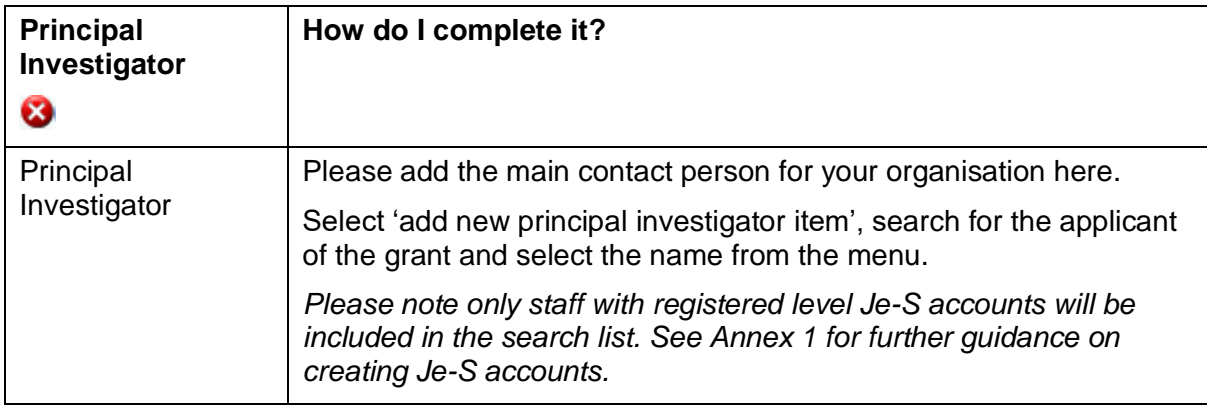

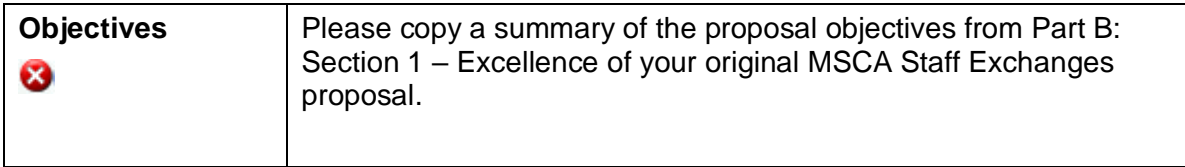

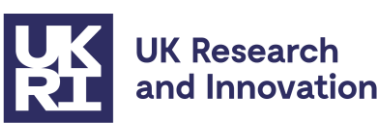

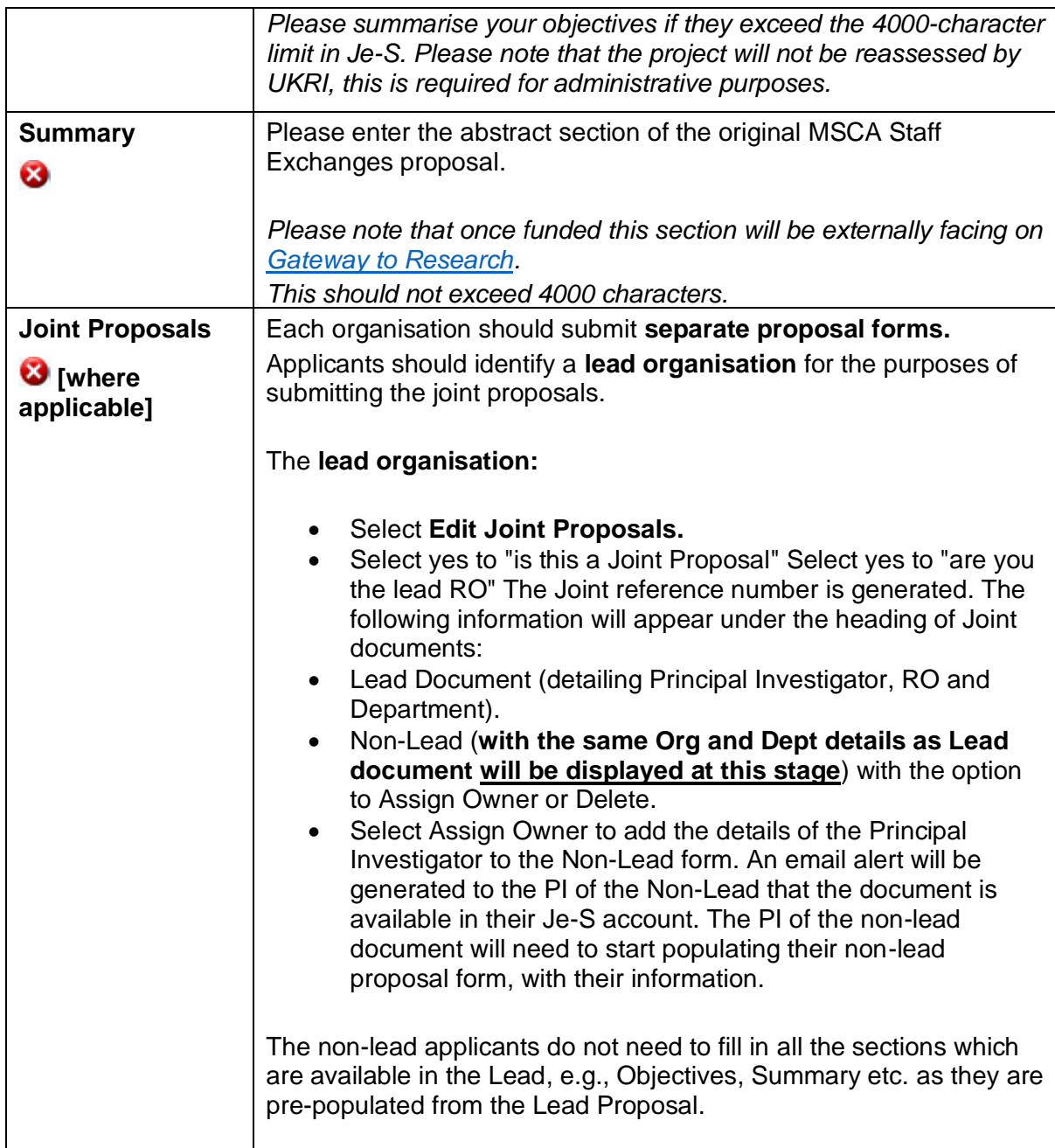

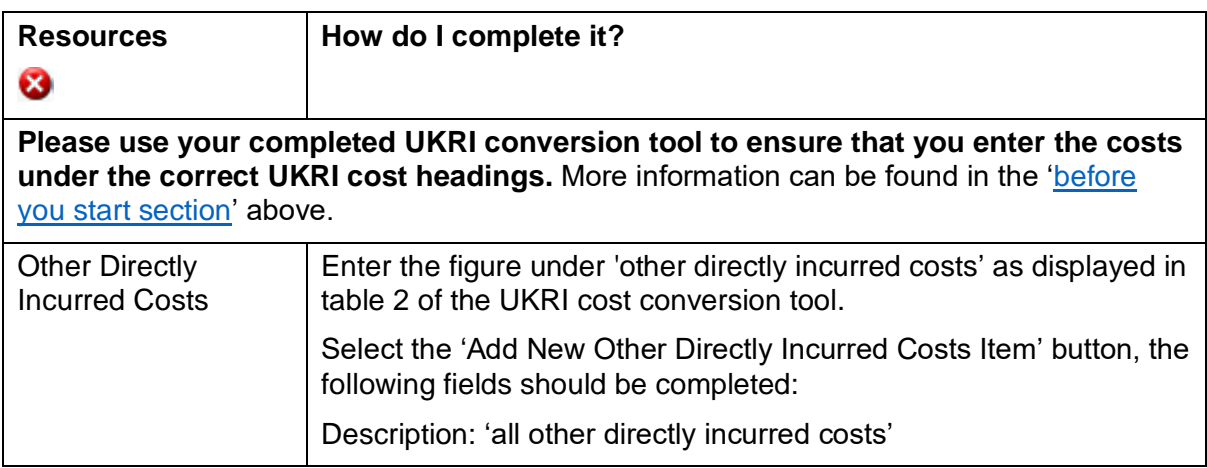

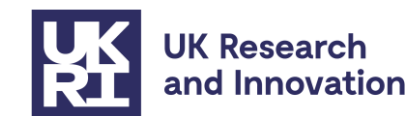

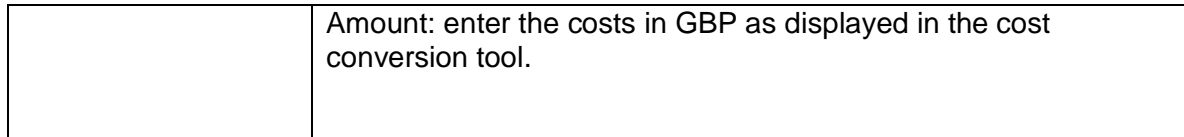

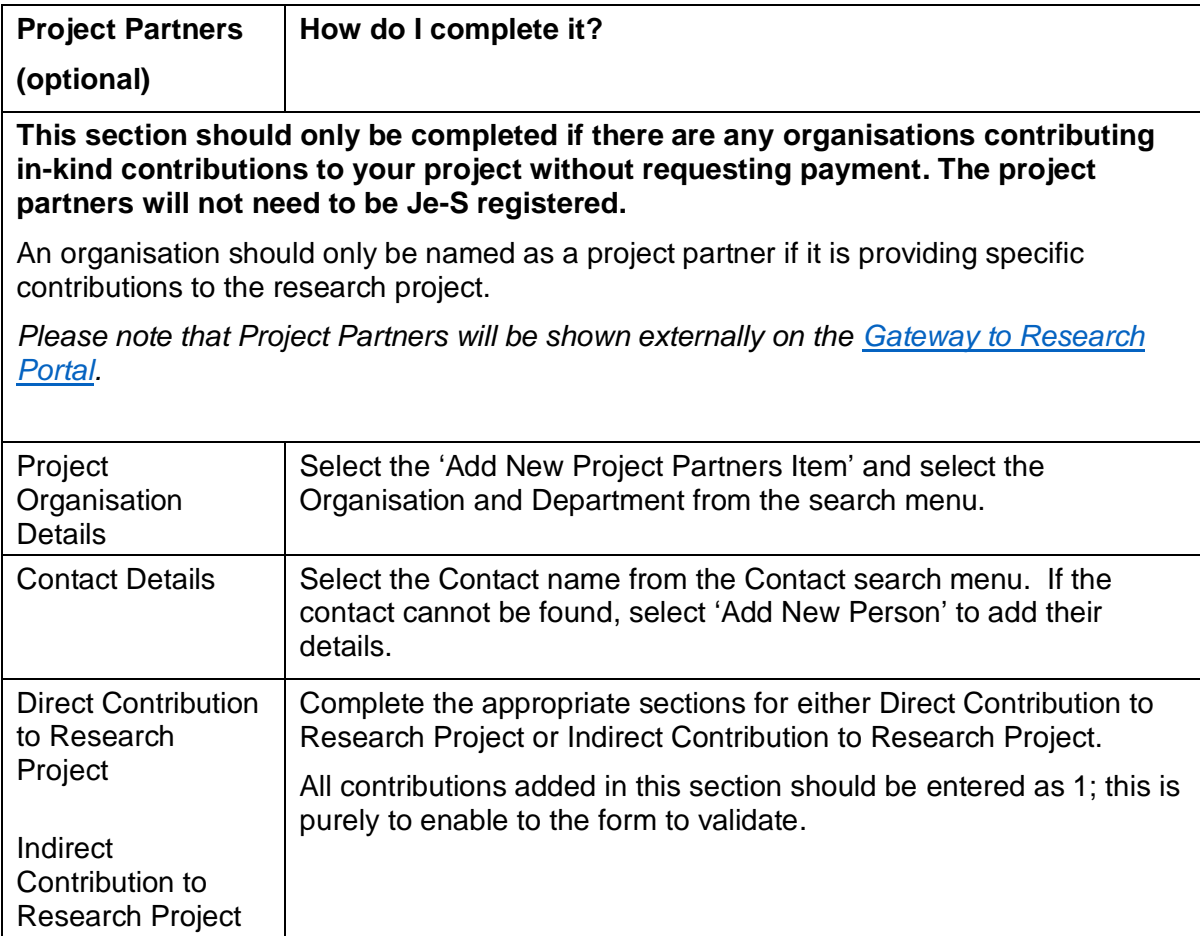

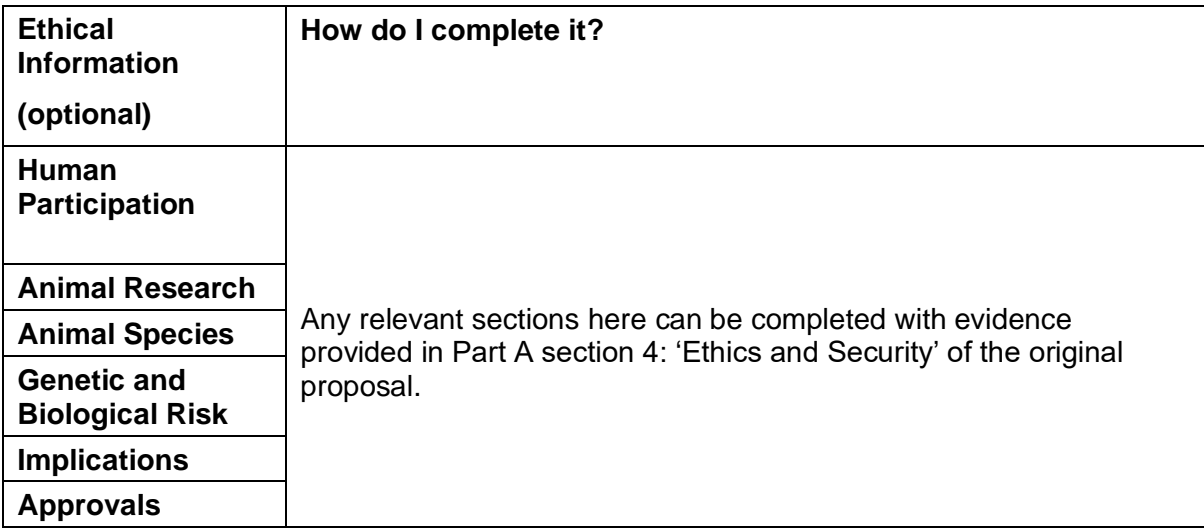

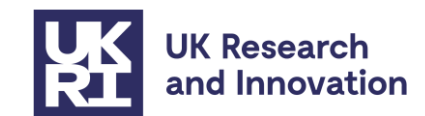

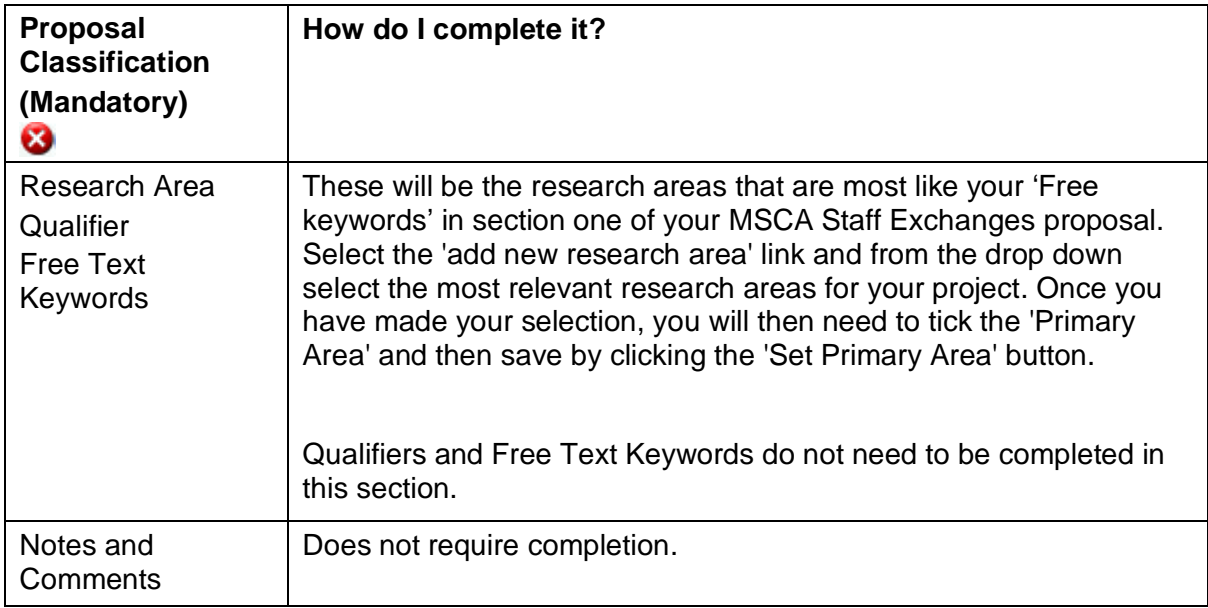

### <span id="page-8-0"></span>**Attachments**

The following attachments must be attached to the submission as PDF documents. Individual attachments are restricted to 10MB for case for support and 5MB for other types of attachment. Further guidance on how to upload an Attachment can be found on our [Je-S](https://je-s.rcuk.ac.uk/Handbook/pages/Generaldocumentactions/Attachments.htm) Help [text page.](https://je-s.rcuk.ac.uk/Handbook/pages/Generaldocumentactions/Attachments.htm)

Please ensure you select the correct UKRI attachment type to correspond with the relative part of the original MSCA application, as shown below:

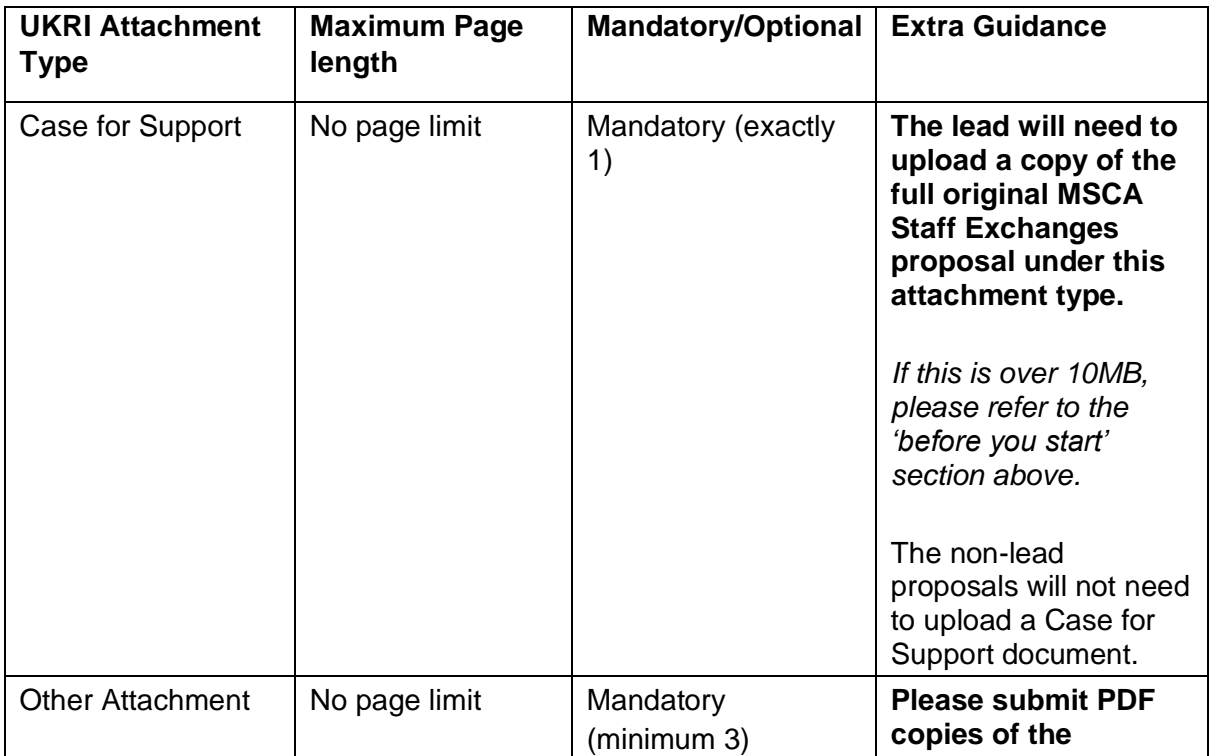

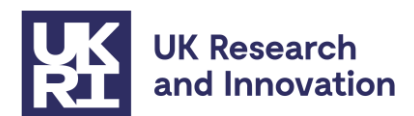

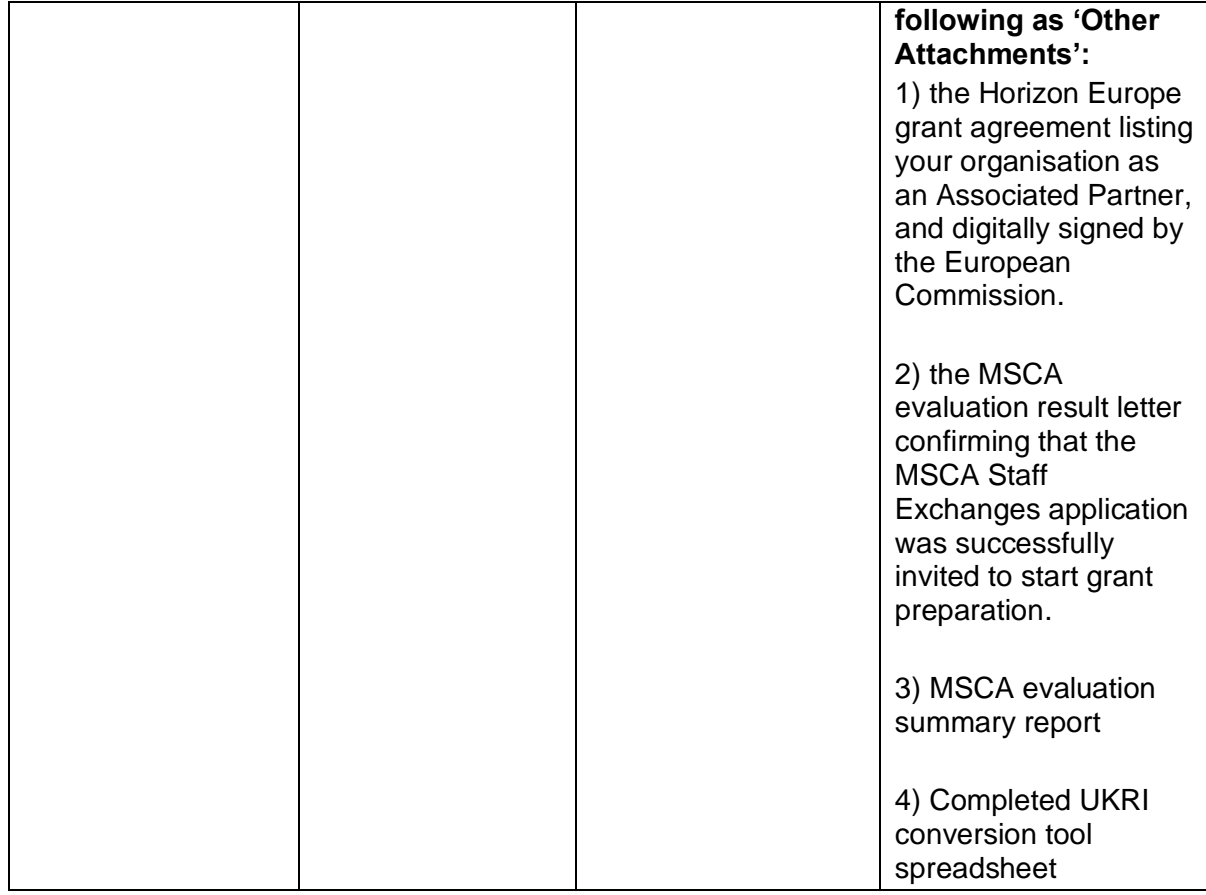

### <span id="page-9-0"></span>**Submitting your project details**

If the Je-S form has been completed by the grant holder, it can be submitted by following the instructions found on our Je-S help [text page.](https://je-s.rcuk.ac.uk/Handbook/pages/Generaldocumentactions/SubmitDocument.htm)

For Je-S forms completed on behalf of the grant holder, it must be transferred for them to submit as per the instructions in [Annex 2.](#page-15-1)

# <span id="page-9-1"></span>**Next steps**

UKRI will acknowledge the submission and conduct checks on the documents you have submitted. If the cost totals do not match the MSCA Staff Exchanges proposal, or any mandatory attachments are missing, your submission will be returned in Je-S to correct these and re-submit.

Once UKRI has processed the submission, a grant offer letter will be issued containing UKRI terms and conditions relevant to the financial and reporting aspects of the programme of work within the project. These will include the additional grant conditions, as explained below.

Grant holders will be expected to report research outcomes through [Researchfish.](https://www.ukri.org/manage-your-award/reporting-your-projects-outcomes/) Grants will probably fall under the regular programe of assurance checks carried out on Research Council grants; however, we reserve the right to carry out additional monitoring as required.

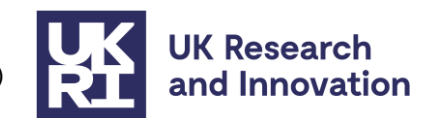

## <span id="page-10-0"></span>**Additional grant conditions**

Grants will be subject to the [standard UK Research and Innovation fEC grant terms and](https://www.ukri.org/funding/information-for-award-holders/grant-terms-and-conditions/)  [conditions;](https://www.ukri.org/funding/information-for-award-holders/grant-terms-and-conditions/) however, the following additional grant conditions will be added to this call:

#### **Call condition 1: Rate of funding**

100% of the EU-eligible costs applied for through the European Research Executive Agency ("REA") on this grant will be paid for in GBP  $(E)$ , subject to the maximum exchange rate as given in the guidance.

### **Call condition 2: Exchange rate**

UKRI shall be permitted to change the GBP  $(E)$  value of the grant where in UKRI's opinion there is a significant fluctuation in the GBP: EUR exchange rate from the exchange rate previously used to calculate the GBP  $(E)$  value of the outstanding grant sum provided always that:

i. the GBP value of the grant shall not change more than once in any 12-month period; and ii. the revaluation process shall not affect payments which have already been made to the Recipient.

#### **Call condition 3: Acknowledgment, naming, branding and communications**

It is recognised that this grant has passed the European Research Executive Agency's ("REA") assessment process successfully, but this is a UKRI grant and UKRI must be acknowledged as the funder of this award in any publicity and communications activities.

#### **Call condition 4: Additional reporting requirements**

Investigators must assist UKRI with any additional monitoring and reporting requirements on this funding activity, including those requested by the Department of Business, Energy and Industrial Strategy (BEIS).

### **Call condition 5: Start date**

Notwithstanding RGC 5.2 (as stated in the Standard UKRI T&C's), the start date of the Grant may precede the start date shown in the Offer Letter, and can also be earlier than the issue date of the Offer Letter itself.

#### **Call condition 6: Additional allowances**

If you wish to claim special needs allowances or family allowances not claimed in the original application for the Fellow, you will need to provide a host organisation letter of support from the Head of Department or equivalent to verify that the Fellow meets the eligibility criteria as defined by the European Research Executive Agency ("REA").

#### **Call Condition 7: Contributions for seconded staff**

The total value of the contributions for seconded staff members (top up allowance plus special needs allowance if applicable) should be paid to the seconded staff members, minus taxes and pension contributions and accounting for exchange rate, in addition to the salary paid by their employing organisation.

#### **Call Condition 8: Secondments from Associated Countries**

Version 1 (published 24<sup>th</sup> July 2023)

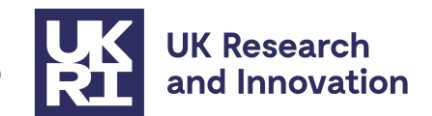

UK institutions hosting secondees from third country Associated Partners can claim their costs. The UK institution is then responsible for distributing this funding to the Associated Partner.

# <span id="page-11-0"></span>**Contacts**

For queries on eligibility or policy: [EUGrantsFunding@ukri.org](mailto:EUGrantsFunding@ukri.org) 

For any technical queries on Je-S: [JeSHelp@je-s.ukri.org](mailto:JeSHelp@je-s.ukri.org) or Phone 01793 444164 (Mon – Thurs 08:30 to 17:00 and Fri 08:30 to 16:30 excluding UK public holidays).

### <span id="page-11-1"></span>**Annex 1: Je-S account set-up**

### **Upgrading a Je-S account**

If you currently have a basic level Je-S account, you will be able to upgrade to a registered level by logging into your account, navigating to 'account summary' and selecting 'upgrade'. The upgrade will then be verified by your research organisation.

### **Forgotten your login details?**

If you have forgotten your login details, you will be able to retrieve these by selecting the 'retrieve username/password' link on the [Je-S Home page.](https://je-s.rcuk.ac.uk/JeS2WebLoginSite/Login.aspx)

### **Creating a new Registered Je-S account**

If you are a new user to Je-S and you wish to be named as a Principal Investigator on the Je-S form, you can create a Je-S account as follows. Please ensure you allow sufficient time for your account to be processed and verified by your organisation:

Select the 'Create an Account' link from the [front page of the Je-S portal:](https://je-s.rcuk.ac.uk/JeS2WebLoginSite/Login.aspx)

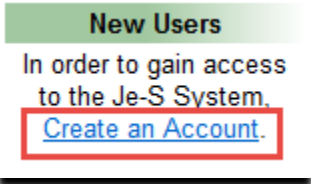

Review and Accept the user terms and conditions:

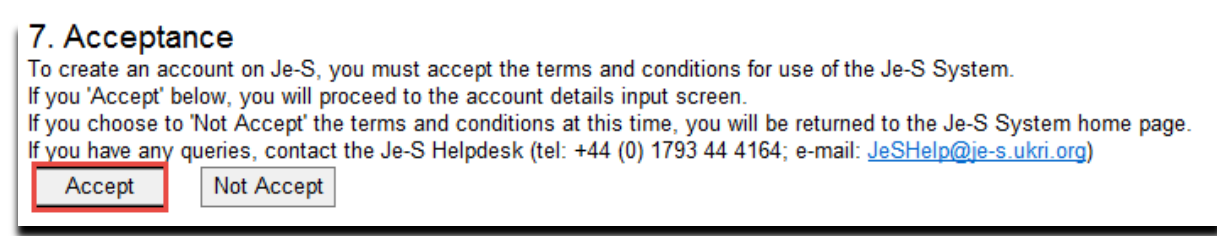

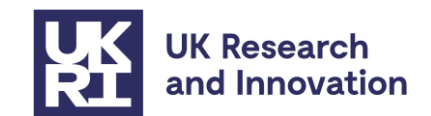

Type in your email and select 'account check'. You will be able to retrieve your login details if you already have an account:

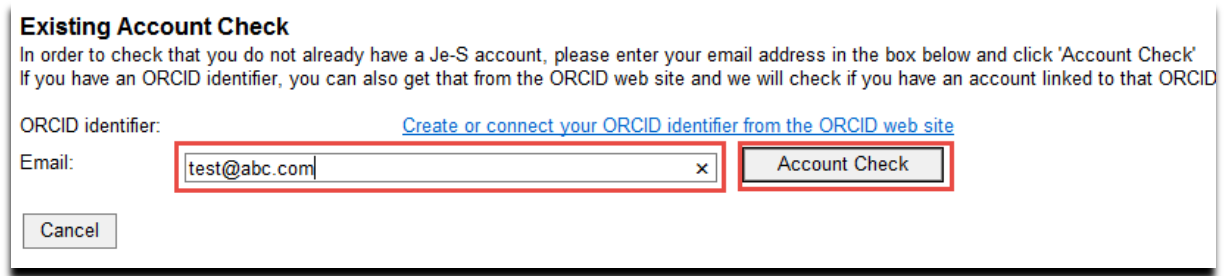

Select 'Get ORCID' identifier. You will be directed to the Open Researcher and Contributor (ORCID) website where you can either sign in or register for an ORCID identifier. ORCID provides a free registry to obtain a unique digital identifier for researchers and scholars. Further details can be found on our Je-S [help text page.](https://je-s.rcuk.ac.uk/Handbook/pages/SettingupaJeSaccount/SettingupaJeSaccount.htm#ORCID_Identifier1)

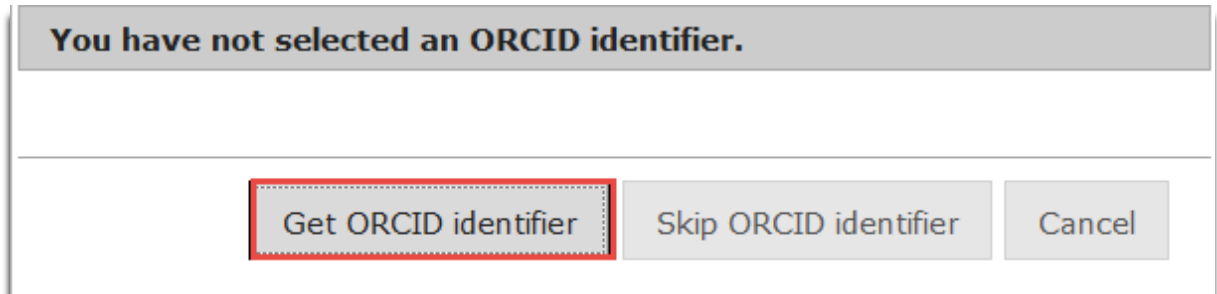

If your email address or ORCID identifier does **not** already exist on the Je-S system, you will be taken to the next stage (*step 6*). If your email address already exists or your ORCID Identifier is linked to an existing Je-S account, you will be requested to retrieve your login details (*step 3*).

Tick the check box for 'An applicant on a standard or outline proposal', then select 'next step':

Version 1 (published 24<sup>th</sup> July 2023)

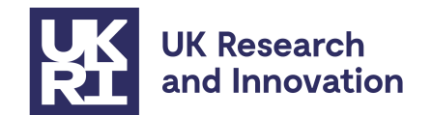

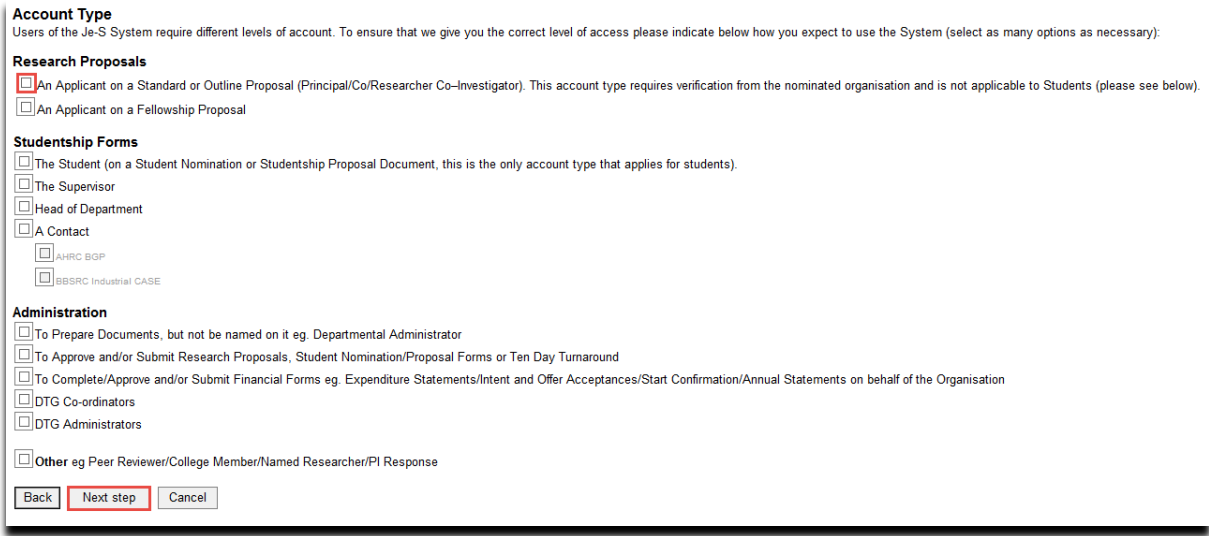

Enter your details ensuring that the mandatory fields are completed, then select 'next step'

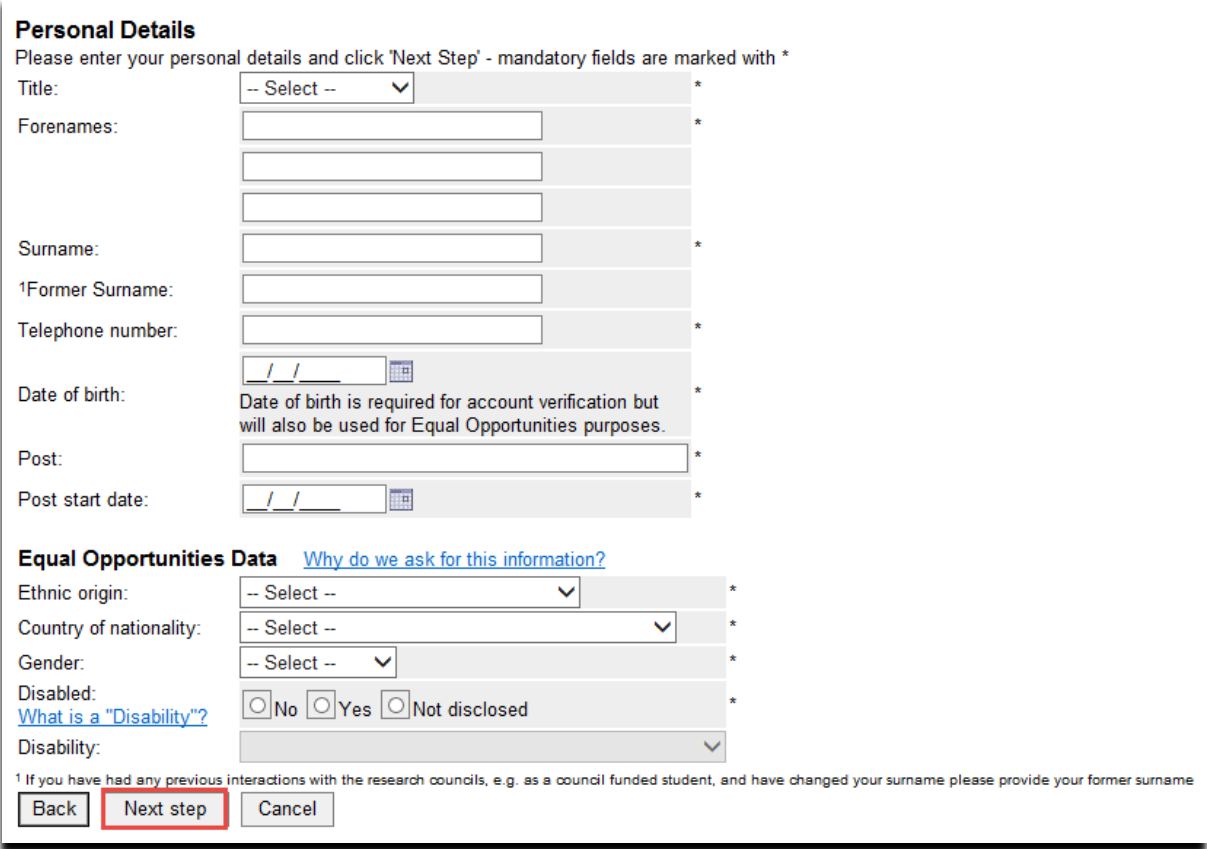

Select 'next step' at the qualifications screen

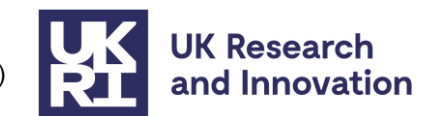

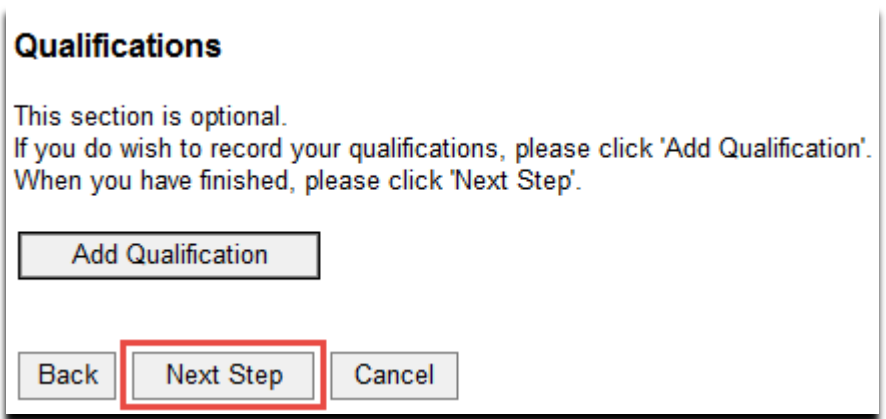

Click the 'select organisation' link and type in the name or your organisation:

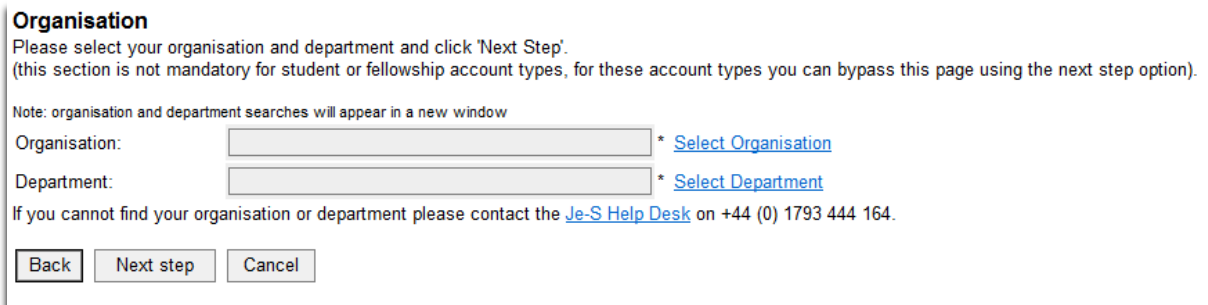

Type in a username, password and hint and select 'next step':

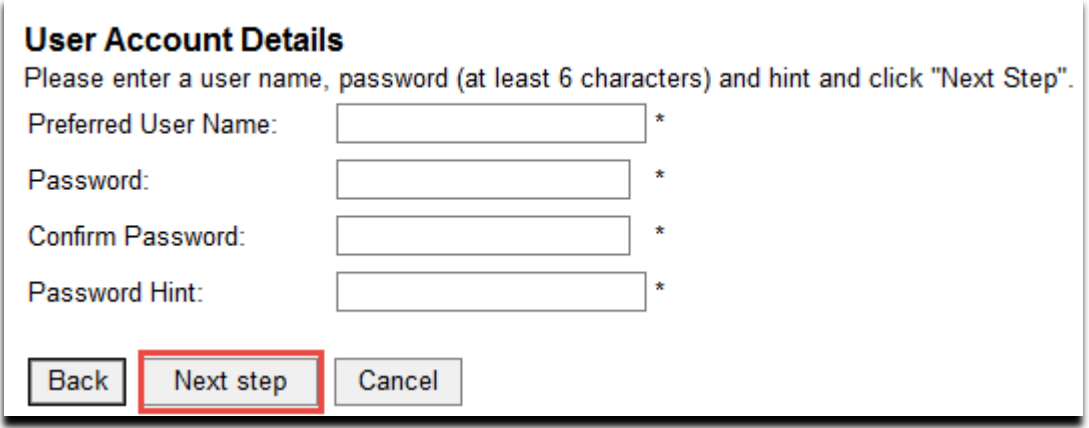

If you have already set up your ORCID identifier select 'skip ORCID identifier':

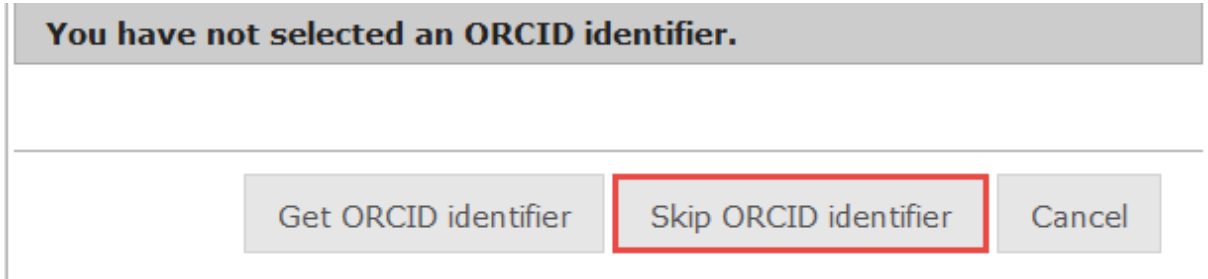

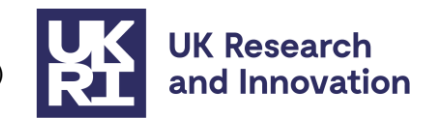

Check your details are correct and select 'create account'

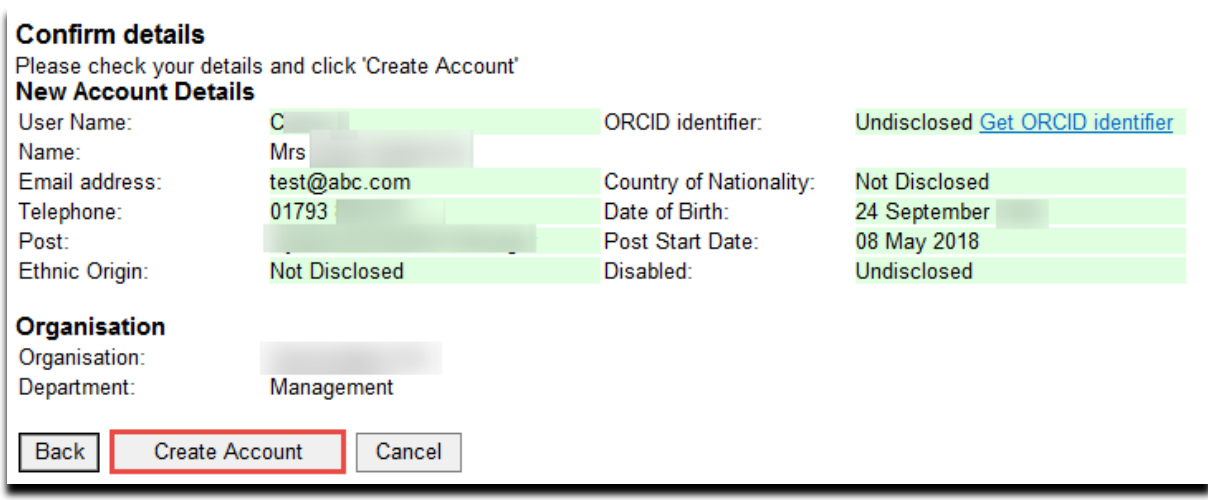

You will receive an email requesting the activation of your Je-S account. A request will also be sent to your Research Organisation for verification of your account. Therefore, your account will not be fully active until this has happened.

You can check whether your account is verified by checking the text at the bottom of the screen in the 'Account Summary' section on the left-hand side when you log in to Je-S.

<span id="page-15-1"></span>You have a full account - this means that you can be an Applicant on a Standard or Outline Proposal (Principal/Co/Researcher Co-Investigator) or an Applicant on a Fellowship Proposal.

### <span id="page-15-0"></span>**Annex 2: Completing the Je-S form on behalf of the grant awardee**

The Je-S form can be created and completed by a member of staff at the grant holder's Research Organisation on behalf of the grant holder (Principal Investigator) as long as they have a personal Je-S account. Our step-by-step guide below will guide you through this process:

- 1. To submit your details to UKRI in the Je-S system, log in to Je-S and follow our guidance on [completing the submission.](#page-3-0)
- 2. Once the form has been completed, select **document actions** from the top of the screen and then **transfer document ownership** from the drop-down menu:

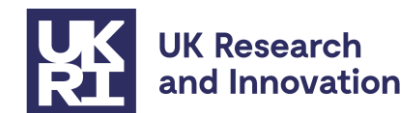

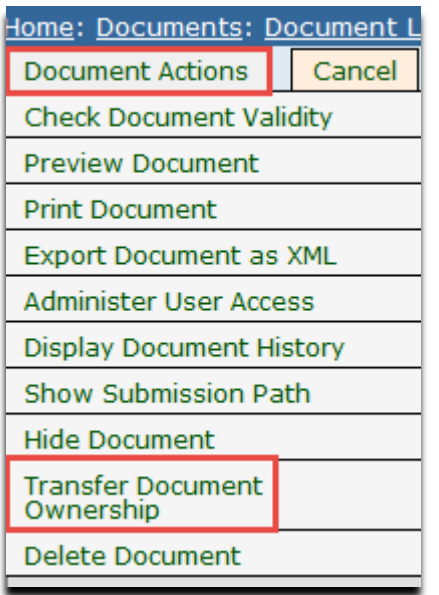

3. You will then be able to select the grant awardee by clicking the **select user** button:

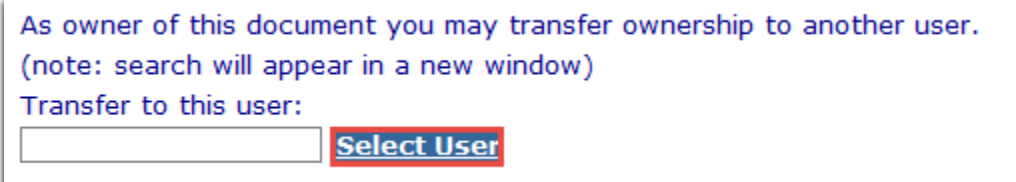

4. Enter the Surname of the grant awardee and then click **search:**

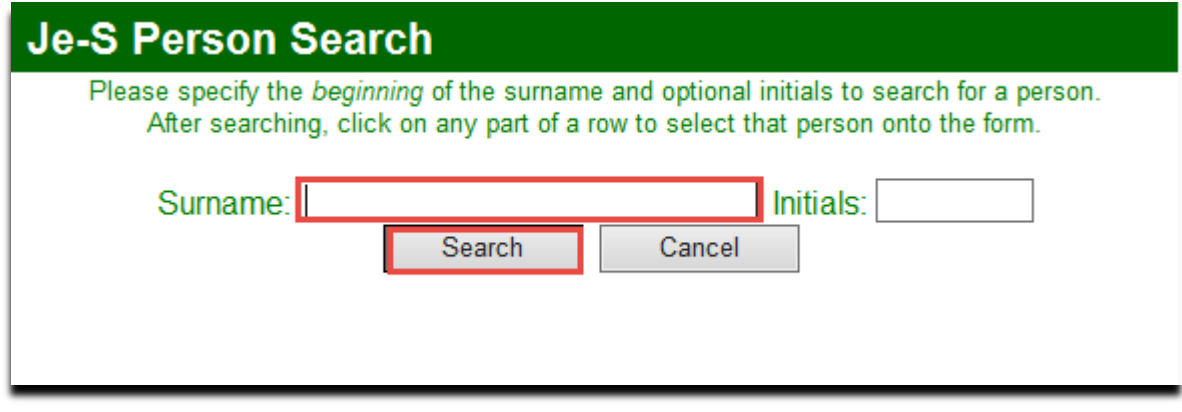

5. The form will now be transferred to the grant awardee.

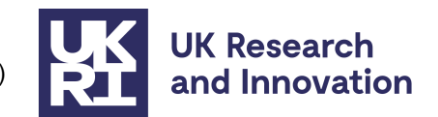

# <span id="page-17-0"></span>**Annex 3: Registering a Host Institution onto Je-S**

Many organisations will already be registered on Je-S, particularly if they are larger or if they have submitted applications to UKRI funding schemes previously. You can check to see if your organisation is already registered by clicking on the 'Je-S Registered Organisations' link on the [Je-S Home page.](https://je-s.rcuk.ac.uk/JeS2WebLoginSite/Login.aspx)

Those who have never applied to a UKRI funding scheme will need to register before they are able to submit their details to UKRI. This can be done by following the 'self-registration' process as detailed below. Please note that industry hosts should follow the steps below and do not need to complete the IRO (Independent Research Organisation) registration process in addition.

### **To self-register an Organisation that is not currently on Je-S:**

1. Go to the Je-S login screen.

2. Select the link called 'self-registration for organisations' (as shown in the below screenshot)

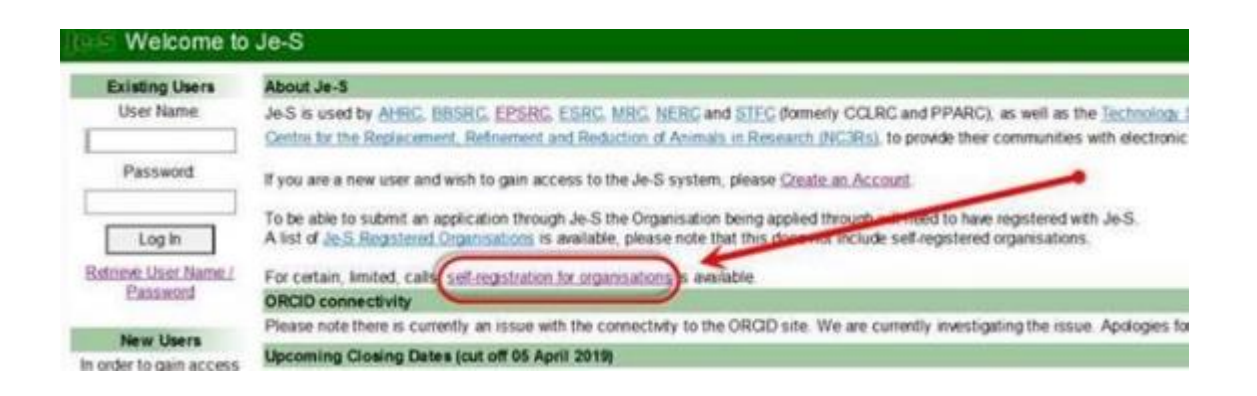

3. Accept the Terms and Conditions. You will not be able to proceed without accepting.

4. Complete the 'Organisation' page. Please note that there is a restriction on the number of characters available in the Organisation Name field and words such as 'University' should be entered in English.

5. If a 'Potential Duplicates' page appears please check to see if your organisation is listed. Your organisation's name may be listed in a slightly different way (for example, it may be shortened or a word such as 'University' may be listed either at the start or end of the name). Please check this list carefully to avoid creating a duplicate organisation. If your organisation is on the list, please select 'cancel' as this means that it is already registered with Je-S and you do not need to create a new record. If it is not on the list, then please select 'Next Step'.

6. Check the details and select Create Organisation.

7. Organisation registration is now complete.

Version 1 (published 24<sup>th</sup> July 2023)

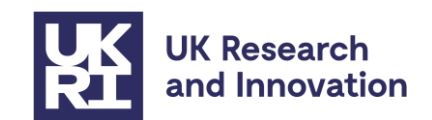

8. Once the Organisation has been approved the contact will receive an email with a link which they will need to click on to confirm their Organisation. The registration team will then process the Organisation and it will then be selectable as a host Organisation in Je-S. This process can take up to 24 hours.